# **Accessing data using the American Fact Finder**

### **Part I – Finding Census & American Community Survey Tabular Data**

To access any data collected by the Census or American Community Survey, you will need to use the American Fact Finder tool.

- $\bullet$  Go to: <http://factfinder.census.gov/faces/nav/jsf/pages/searchresults.xhtml?refresh=t>
- To search through the data, we have to set up our parameters for the search this includes our geographic area of interest and topics.
- We will start with our Geographic area of interest. Click on Geographies in the left side menu bar and a new window will appear.
	- o Under 'Select Geography Type' click on Block Group.
	- o Under 'Select by State' click on Oregon
	- o Under 'Select a county' click on Multnomah
	- o Highlight 'All Block Groups within Multnomah County, Oregon'
	- o Click on 'Add to your selections'

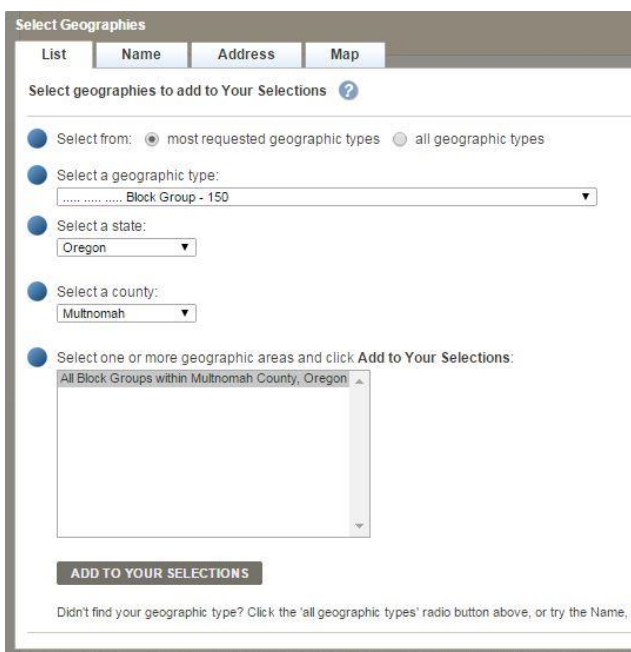

• Close the window.

- Once you narrow down the Geography, the list that becomes available in the main window includes all the 'topics' available. You can browse that section to see all your options.
- Alternatively, to narrow down the selection, click on the Topics menu on the left. Peruse through the various categories of information that are available. When you find one that interests you, click on it. That will send the topic to 'your selections'. You can select as many topics as you wish. When you are finished, close the window.
- To download a table, check the box in the main window and click on 'Download' located above the main list. (see screenshot below).

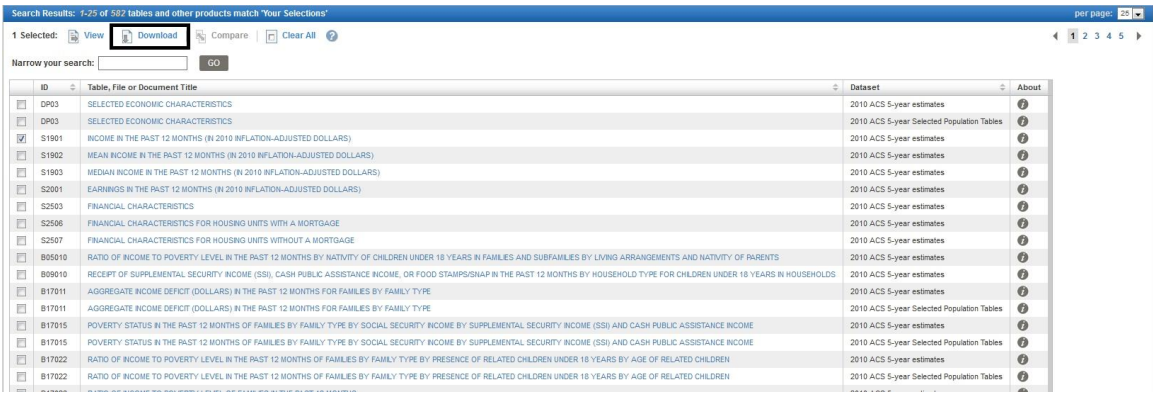

- You will be prompted to download a zipped file. Click OK.
- Click Download and save the unzipped file to your flashdrive.
- The file that ends with '\_with\_ann' is the folder that contains all your data. Open that file and find the block group where you collected data (under Geo.id2, you are looking for: 410510051002. You can find the ID for other block groups by looking in the attribute table of the Census data from RLIS).
- The file that ends with ' metadata' provides a description of each column in the '\_with\_ann' table. It is the metadata, which helps you to understand what all those numbers represent and how to read the data.

# **Part II – Mapping data from the American Fact Finder**

If you are interested in bringing this data into ArcMap to explore spatially, you will need to prep the '\_with\_ann' file first using excel.

When downloading this data, you often get numerous columns of irrelevant information. It is helpful to decide early on what you would ultimately like to display on your map. It is also helpful to derive new data from the given census data.

### Delete unnecessary columns & rows

- Open up the '\_with\_ann' file using Microsoft Excel. Before making any changes, do a 'Save As' and save it to your flashdrive as an xls (excel 97-2003 Workbook).
- There are a number of different columns in the file. The first three columns should be left alone. Those provide the information we need to identify the counties by name, and the ID number to join to the shapefile (blockgrp2010) in ArcMap.
- After the first three columns, delete any column that has information that you are not interested in mapping. There is a limit to how many columns an attribute table may have in ArcMap (no more than 255), so make sure it does not exceed that number.
- To delete all the unnecessary columns in your excel file, right-click on a column name you want to delete, and click on delete.
- To delete multiple columns at once, left-click on a column and drag the mouse over all the columns you want to delete. When they are all selected, right-click and click on delete. You may have to do this a few times to select and delete all the unnecessary columns.

# Renaming Columns

- To make the data easier to read while you are in ArcGIS, we can change the names of the columns.
- In order for the table to work properly in ArcGIS we have to follow these rules when renaming our columns:
	- o No longer than 13 characters
	- o Only letters, numbers and underscores can be used
	- o No spaces
- Change the names of the columns in the  $2^{nd}$  row (we are going to delete the  $1^{st}$ row when we have the table we want).
- After you deleted unnecessary columns and changed the name of the remaining columns the  $2^{nd}$  row – delete the entire  $1^{st}$  row. To do this, right-click on the row # and go to 'delete'.
- Save the file.
- Now change the name of the worksheet. On the bottom of the screen, rightclick on ACS\_10\_5YR\_S1901\_with\_ann.csv and click on Rename. Type in a short name without any spaces.

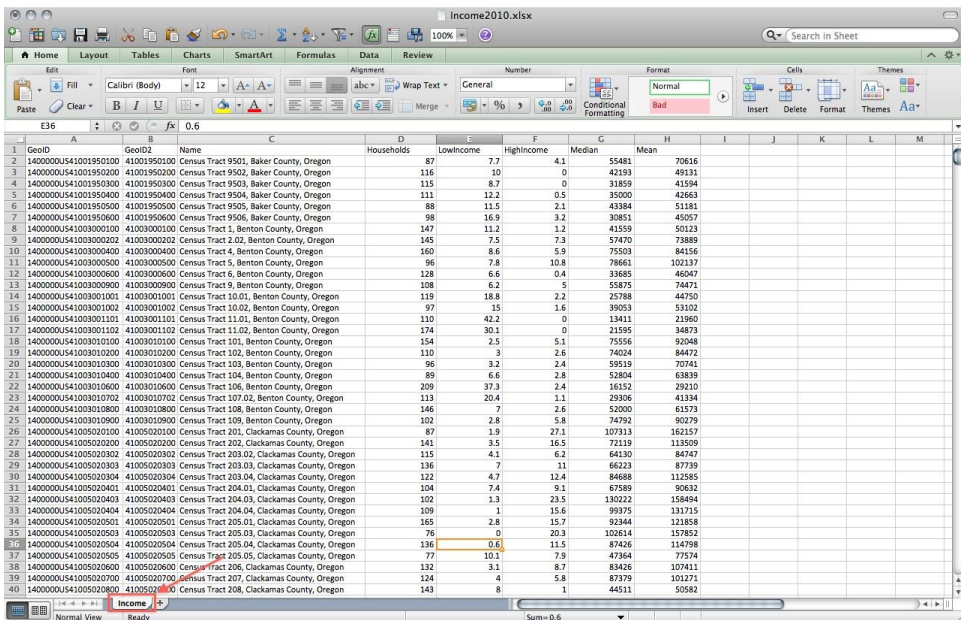

• Save and close file.

# **Part III – Joining the Table to your Boundary File**

A table join appends the attribute fields of a non-spatial table to a (spatial) layer attribute table, creating one large table. Joins are used when there is a one-to-one table relationship – i.e. for each geographic feature in the layer there is one match in the nonspatial table. Joins are also used for many-to-one table relationships.

- In ArcMap, add the newly created table and make sure that you also have the blockgrp2010.shp on the map.
- To add the table, go to ArcCatalog and find the table. Expand the file and drag the *worksheet* onto your map.

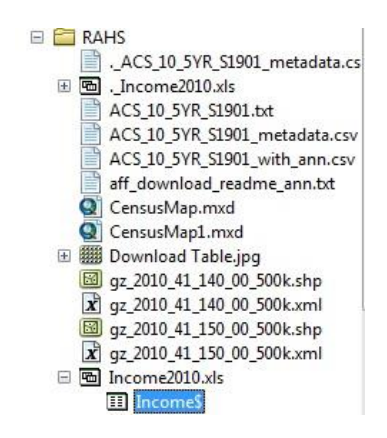

 Right-click on blockgrp2010.shp in your table of contents and scroll down to Joins & Relates, and click on Join.

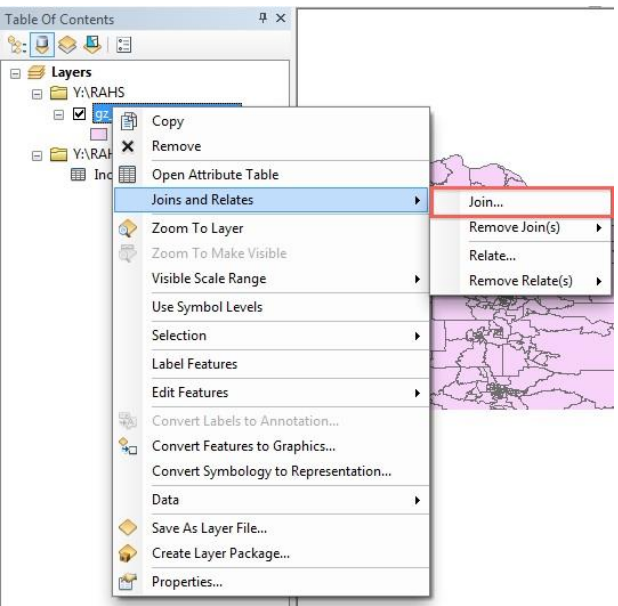

 Under #1, the field in the layer that the join will be based on is: FIPS (from the shapefile). Under #2, the table to join to the layer should come up automatically (if not use the browse button to navigate to your table). Under #3, the field to join it to in the table is id2. Keep only matching records.

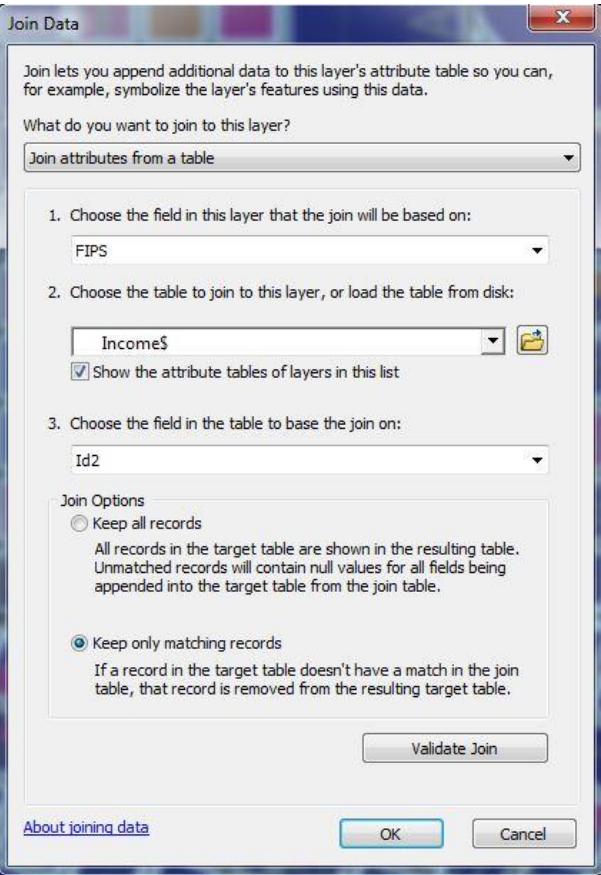

- Click on Validate Join this will tell you if there are any errors in your join. It should go through successfully. Click OK twice.
- Nothing will automatically look any different, but now if you open the Attribute table for your shapefile, you will see the columns from your excel file at the very end. *Joins are not permanent* – follow the next few steps to make it a permanent file.
- Right-click on the blockgrp2010.shp and scroll down to Data and click on Export Data.

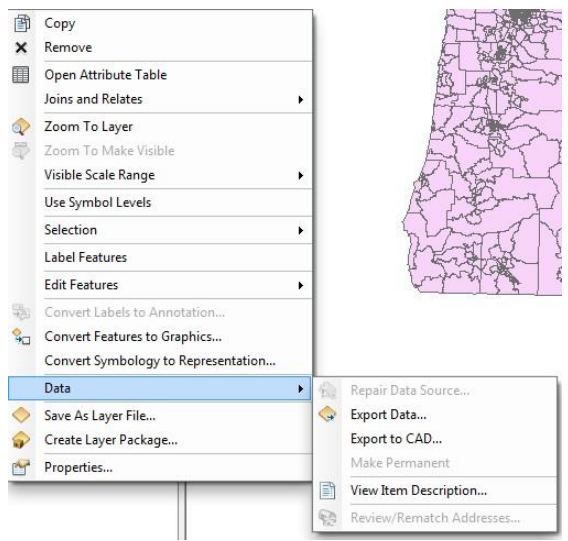

 Use the same Coordinate System as: The Data Frame and name your output feature. Save the file to your flashdrive and be sure the Save As type is a shapefile.

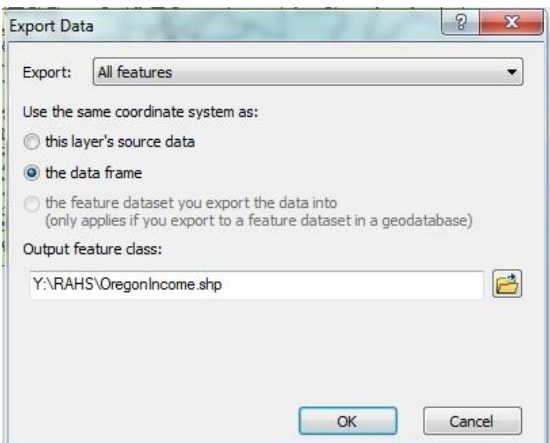

• Now to map the data – Go to the Symbology tab and under quantities, use graduated colors to map out the topics in the newly created data set.